# Board Cisco ו-Pro Board מדריך לעיון מהיר

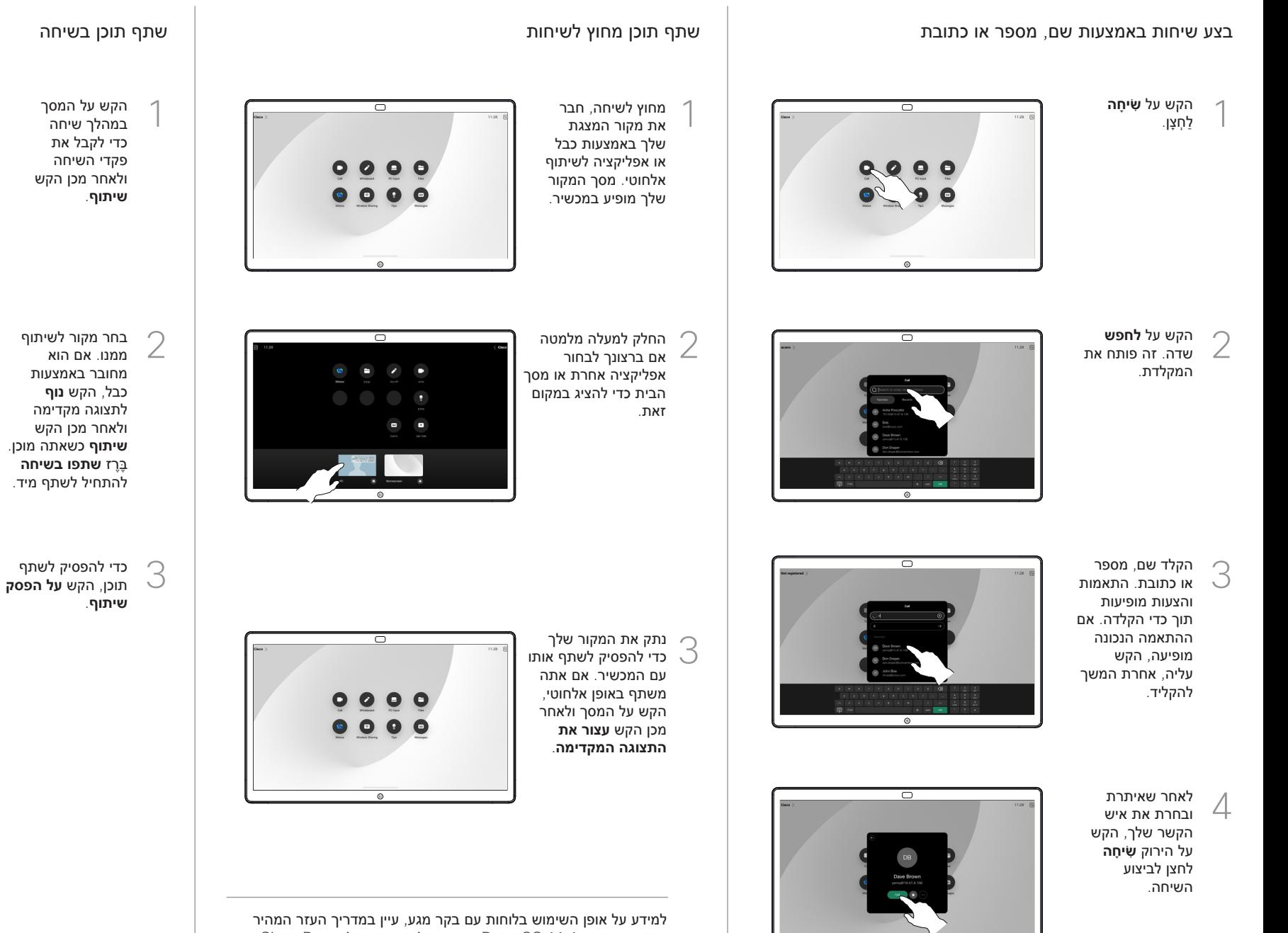

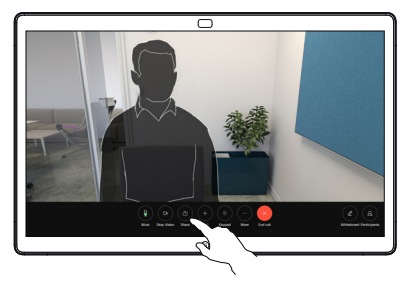

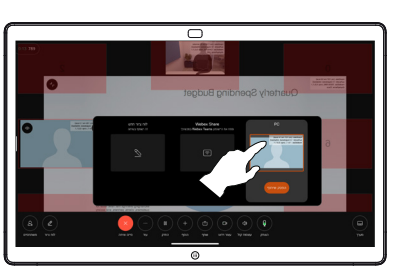

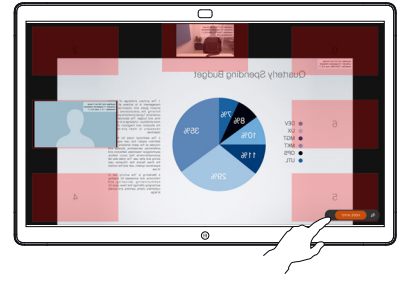

שיחות חיצוניות, שתף את מסך המחשב שלך עם התמונה שברצונך להוסיף עליה, ללוח. הקש על הלחצן **ביאור**.

התמונה המוערת שלך נשמרת כלוח לבן. החלק למעלה כדי לראות את כל לוחות הציור הנוכחיים שלך. אתה יכול להוסיף עוד, או למחוק אחד קיים. הם יימחקו כשההפעלה שלך תסתיים. אם ברצונך לשלוח לוח, עיין בסעיף הבא על שליחתו בדוא"ל.

צור את ההערות שלך באמצעות הכלים בתחתית המסך. לאחר מכן תוכל לחדש מצגת או לנתק את המקור

לחלוטין.

2

3

1

# השתמש בלוח כלוח דיגיטלי הערה לתוכן משותף בלוח שלח הערות או ציורים במייל

 $\overline{\mathcal{O}}$ 

ᇹ

 $\overline{\circ}$ 

Quarterly Spending Budget

Quarterly Spending Budge

בלוח הלבן שלך, הקש **יותר** ולאחר מכן הקש **שלח למייל**. 1

2

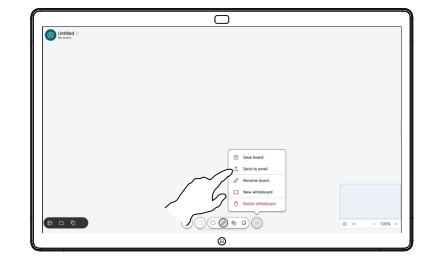

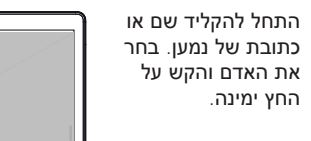

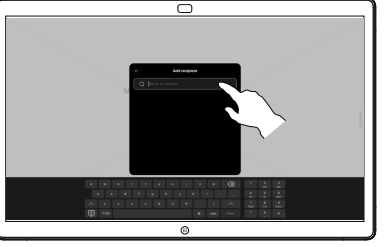

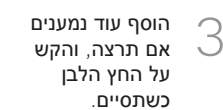

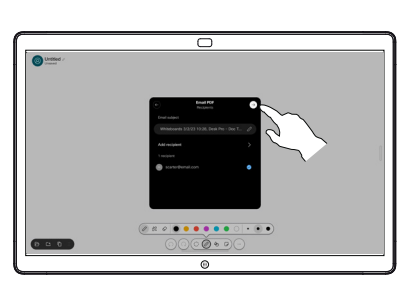

בחר את הלוח/ים שברצונך לשלוח. הקש שוב על החץ הלבן והלוחות שלך יישלחו. 4

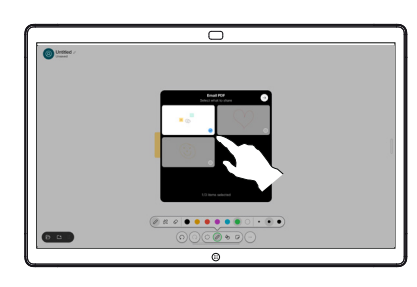

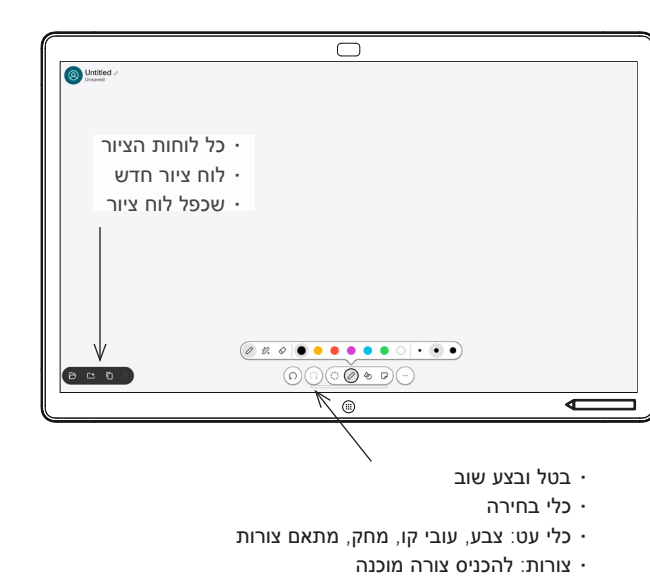

- פתק דביק
- יותר: שמור, שלח, שם, חדש ומחק

לוח Cisco שלך הוא לוח דיגיטלי עם יכולות שיחות וידאו. זהו קנבס אינסופי: גודל העמוד הוא גדול ככל שתרצה.

כדי לפתוח את הלוח פשוט הקש על **לוח מחיק** כפתור במסך הבית של הלוח. השתמש בעט או באצבע שלך כדי לצייר ולכתוב על הלוח.

אתה יכול לשלוח את הלוחות שלך כמיילים לנמען לפי בחירתך. לשם כך, צוות תמיכת הווידאו שלך חייב להגדיר את הלוח שלך לשימוש בשרת דואר.

החלק למעלה מתחתית המסך כדי לפתוח את מחליף המשימות. תראה שם אפליקציות פתוחות אחרות, לוחות ציור עדכניים ומסך הבית, ותוכל לעבור ביניהם בקלות על ידי הקשה על האחד שאתה רוצה.

כדי לנקות את כל הלוחות הלבנים שלך עבור המשתמש הבא, פתח את לוח הבקרה והקש **סיום הפעלה**.